# **Hoofdidentiteit**

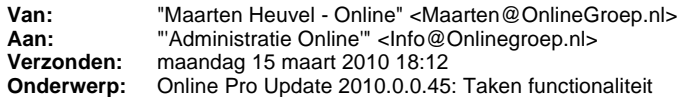

Beste Online Pro Gebruikers,

In de update van Online Pro vandaag hebben we de Taken functionaliteit toegevoegd. U kunt deze update ophalen door in het menu systeem voor Synchroniseren te kiezen.

Met deze functionaliteit is het mogelijk om een aantal taken binnen uw organisatie beter te stroomlijnen. Zo kunt u kunt via taken telefoonnotities aanmaken voor inkomende telefoongesprekken. Hierdoor kunt u direct een taak bij een van uw medewerkers plaatsen met bijvoorbeeld het verzoek om terug te bellen. Op deze wijze krijgt u via uw dossiervorming inzage in het aantal cliënt-contacten dat heeft plaatsgevonden. Tevens is het mogelijk via taken een urenregistratie bij te houden. Ook kunt u "taken" gebruiken voor de interne herinneringen. Bijvoorbeeld een taak over twee weken zetten dat een bepaalde polis via de maatschappij moet zijn binnen gekomen.

U kunt de Taken functionaliteit starten door te klikken op het Taken icoon (klok) rechtsbovenaan uw Online Pro scherm:

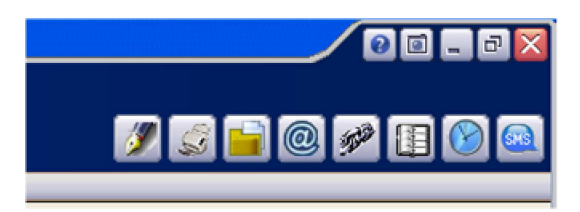

Het onderstaande taken-overzicht scherm verschijnt. Op dit scherm kunt u de nog niet afgewikkelde taken van u zelf en uw medewerkers zien.

In dit scherm kunt u taken toevoegen, verwijderen en bewerken via de gebruikelijke methodes.

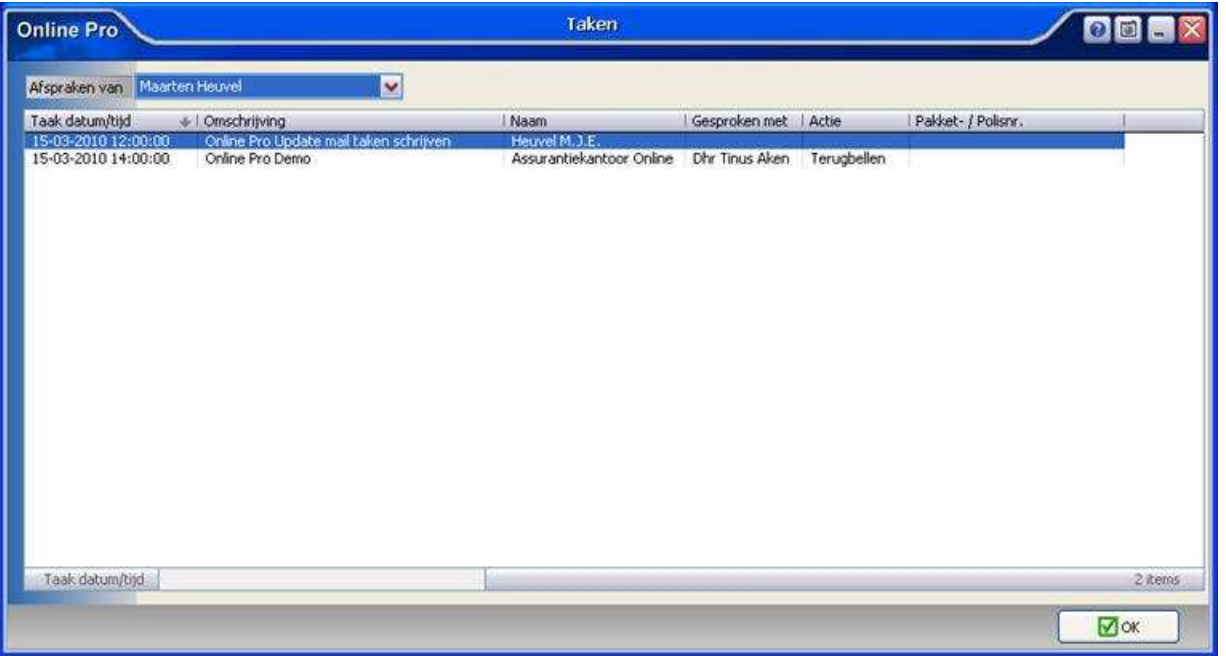

## **Een nieuwe taak invoeren.**

U kunt een nieuwe taak aanmaken in het Clienten/Relaties/Objecten/Maatschappij/Polis/Pakket/Claim of Bancaire scherm onder het tabblad Taken.

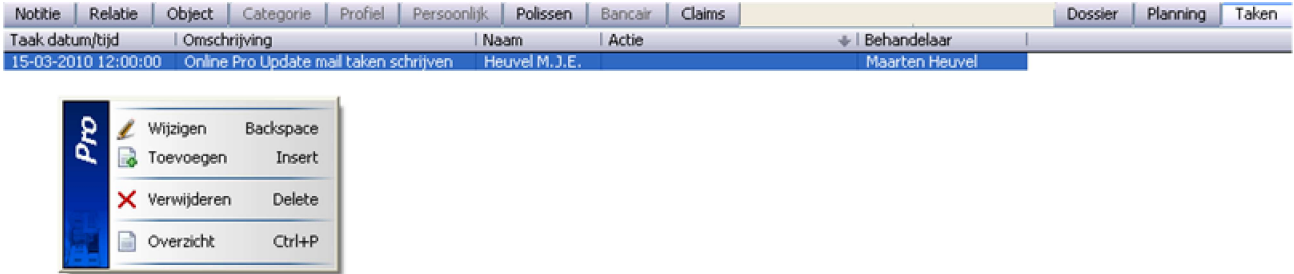

Hier klikt u met rechtermuisknop op de lijst en kiest u voor Toevoegen waarna het volgende scherm verschijnt.

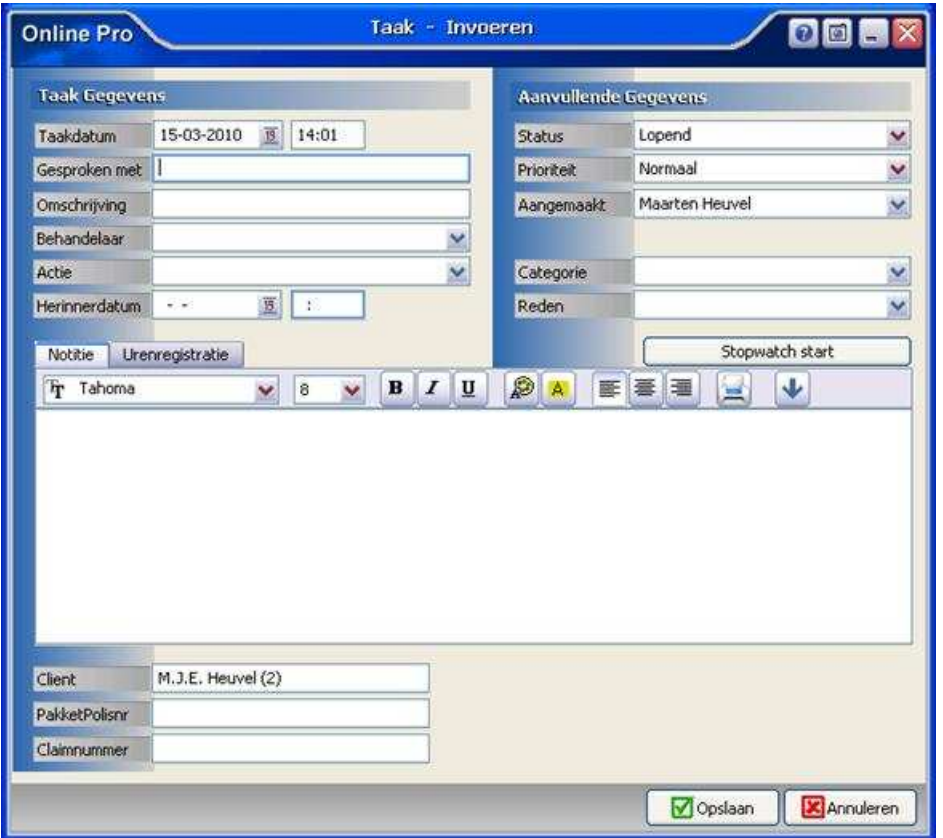

In dit scherm kunt u een aantal rubrieken invullen die hieronder puntgewijs beschreven worden. De enige verplichte rubrieken zijn de Omschrijving en de Behandelaar.

#### *Rubriek "Gesproken met"*

Deze rubriek gebruikt u om de naam van de persoon te noteren welke u bij een ingekomen telefoongesprek gesproken heeft.

#### *Rubriek "Omschrijving"*

Beknopte omschrijving van de taakstelling.

### *Rubriek "Behandelaar"*

Hier selecteert u een van uw interne medewerkers die in eerste instantie verantwoordelijk is voor de afhandeling van deze taak.

#### *Rubriek "Actie"*

Dit is een zelf in te vullen tabel met welke actie u verwacht van de behandelaar. Te denken valt aan "Terugbellen", "Rechtstreeks doorverbonden"

### *Rubriek "Herinnerdatum/tijd"*

Dit is de datum/tijd waarop u een herinnering op het beeldscherm van de behandelaar wil laten zien. Op de herinneringstijd krijgt u onderstaande dialoog te zien. In dit dialoog kunt kiezen om de taakherinnering uit te stellen of om de taak direct te openen.

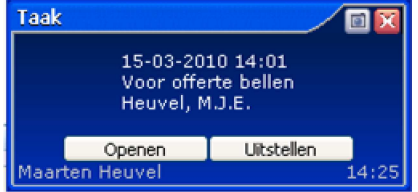

### *Rubriek "Status"*

Deze status kunt u op Lopend of Afgehandeld zetten.

#### *Rubriek "Prioriteit"*

Hiermee kunt u de taken voor u zelf rangschikken op basis van prioriteit. U kunt kiezen uit 5 prioriteitnivo's.

### *Rubriek "Aangemaakt"*

Dit is de interne medewerker wie deze taak aangemaakt/ingevoerd heeft.

### *Rubriek "Categorie"*

Dit is een zelf in te vullen tabel waarmee u de taken in uw organisatie in bepaalde categoriën kunt onderverdelen. (Bijvoorbeeld "Commercieel")

### *Rubriek "Reden"*

Dit is een zelf in te vullen tabel waarmee u de taken in uw organisatie in kunt delen. (Bijvoorbeeld "Aanvraag polis")

### **Urenregistratie**

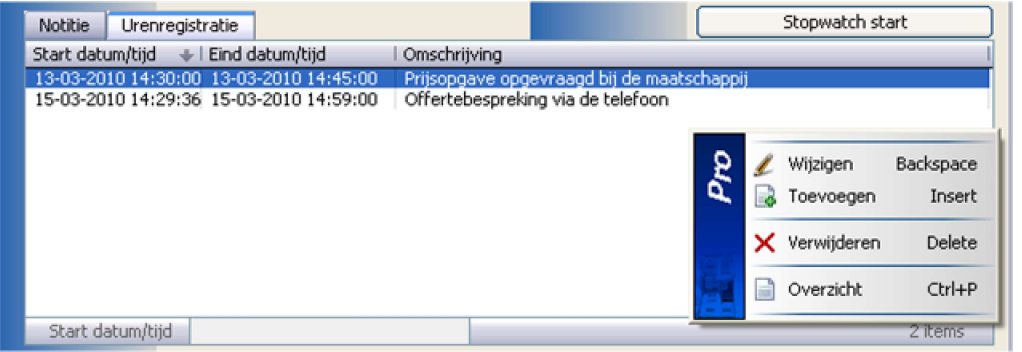

Op het tabblad Urenregistratie kunt u gemakkelijk de tijd bij houden die aan een bepaald bericht besteed is. Hierdoor krijgt u een duidelijke inzage in de duur van de afhandeling van bepaalde taken.

U kunt deze uren-verantwoordings-regels zelf handmatig toevoegen middels de rechtermuisknop/Toevoegen.

## Het volgende invoerscherm verschijnt op het beeld.

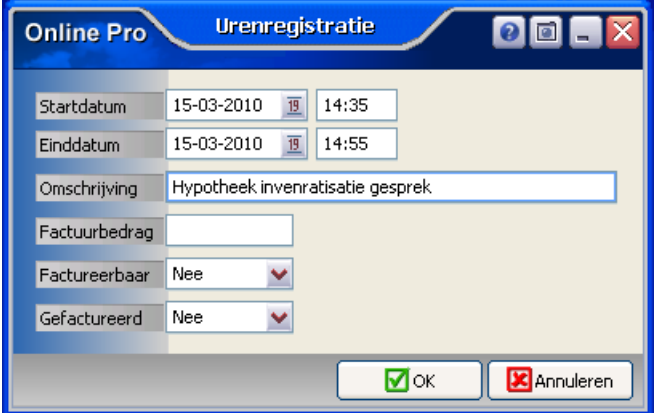

In dit scherm kunt u de Startdatum/tijd en de Einddatum/tijd en omschrijvingsregel ingeven. Tevens heeft u de mogelijkheid om aan deze urenregistratie een Factuurbedrag te koppelen en aan te geven of deze Factureerbaar/Gefactureerd is.

## **Stopwatch functie**

U kunt ook gebruik maken van de Stopwatch knop om de urenregistratie te vullen. In dit geval onthoud het systeem de starttijd.

Wanneer u vervolgens op de "Stopwatch Stop"-knop klikt verschijnt het dialoog met de ingevulde startdatum/tijd en einddatum/tijd. U hoeft in dit geval alleen nog de omschrijvingsregel in te vullen.

Stopwatch start Stopwatch stop (20 minuten)

Als u op de "Stopwatch start" knop gedrukt hebt en u vergeet om op de "Stopwatch stop" knop te drukken zal Online Pro bij het opslaan van de Taak alsnog met dit dialoog komen.

## **Doorsturen functie**

Als u een taak wilt doorschuiven naar een andere behandelaar/een collega kunt u onderaan de taak op de "Doorsturen" knop klikken.

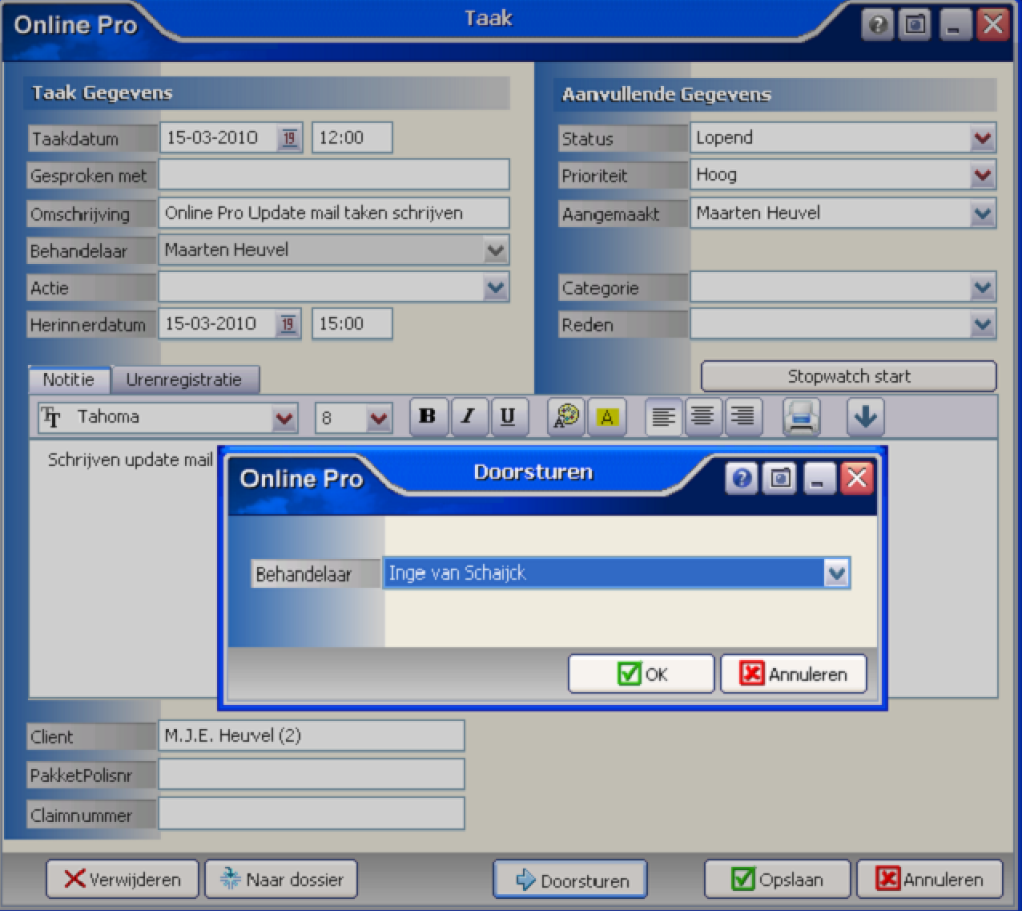

Vervolgens verschijnt er een dialoog waar u de nieuwe behandelaar kunt selecteren. De taak zal nu uit uw takenlijst verdwijnen en bij de andere behandelaar geplaatst worden.

Tevens zal Online Pro in het notitie blok van de taak een markering aanbrengen zodat u kunt zien wanneer de taak doorgestuurd is naar een andere behandelaar om onduidelijkheden te verkomen.

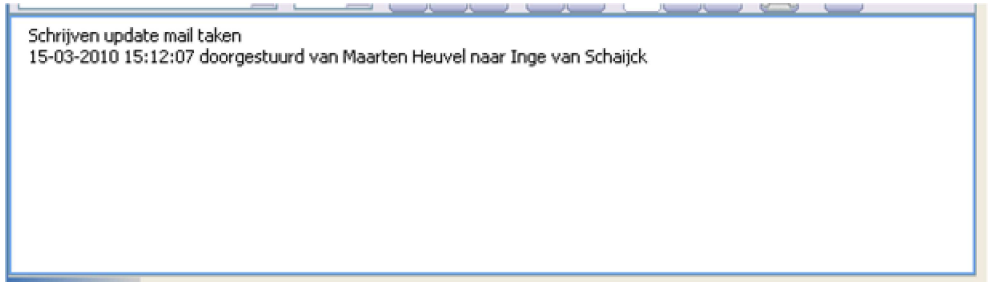

# **Een taak archiveren/naar het dossier verplaatsen**

## Naar dossier

Met de "Naar dossier" knop kunt u de openstaande taak definitief archiveren in het dossier-systeem van Online Pro door middel van het volgende gebruikelijke scherm:

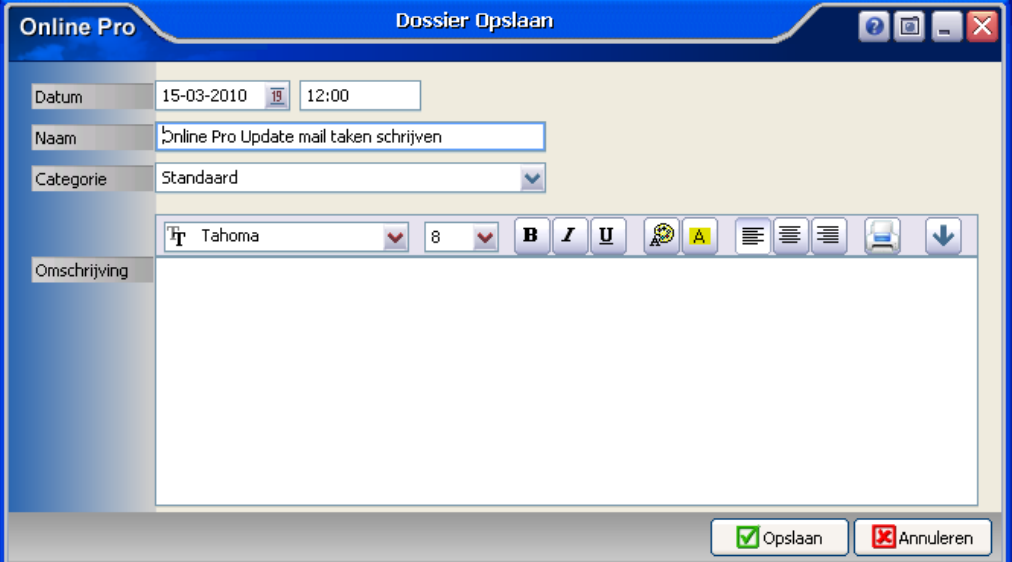

Online Pro suggereert standaard de beknopte omschrijvingsregel van de taak en de taakdatum/tijd als dossiertijd. Nadat u hier voor opslaan heeft gekozen zal de taak in het dossier weggeschreven worden en uit de openstaande taaklijst verwijderd worden.

Het taken-dossier is dan terug te vinden onder de Client/Relatie/Object/Maatschappij/Polis/Pakket/Claim/Bancair in het dossier tabblad.

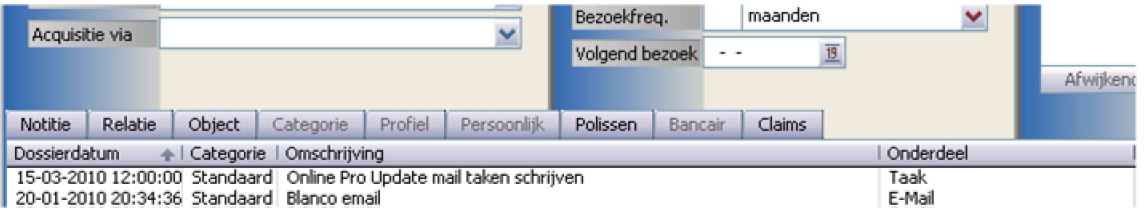

# **Een taak verwijderen**

## **X** Verwijderen

Indien u besluit dat een bepaalde taak niet in het dossier dient te worden opgeslagen kunt u deze met behulp van de "Verwijderen" knop uit de taaklijst halen.

Deze taak is dan definitief uit Online Pro verwijderd. U dient hiervoor wel het "Taak verwijderen" recht te hebben.

## **Rechtensysteem taken**

Ook voor deze functionaliteit kunt u de rechten weer instellen per gebruiker. In het rechten scherm hieronder ziet u drie extra Taken rechten.

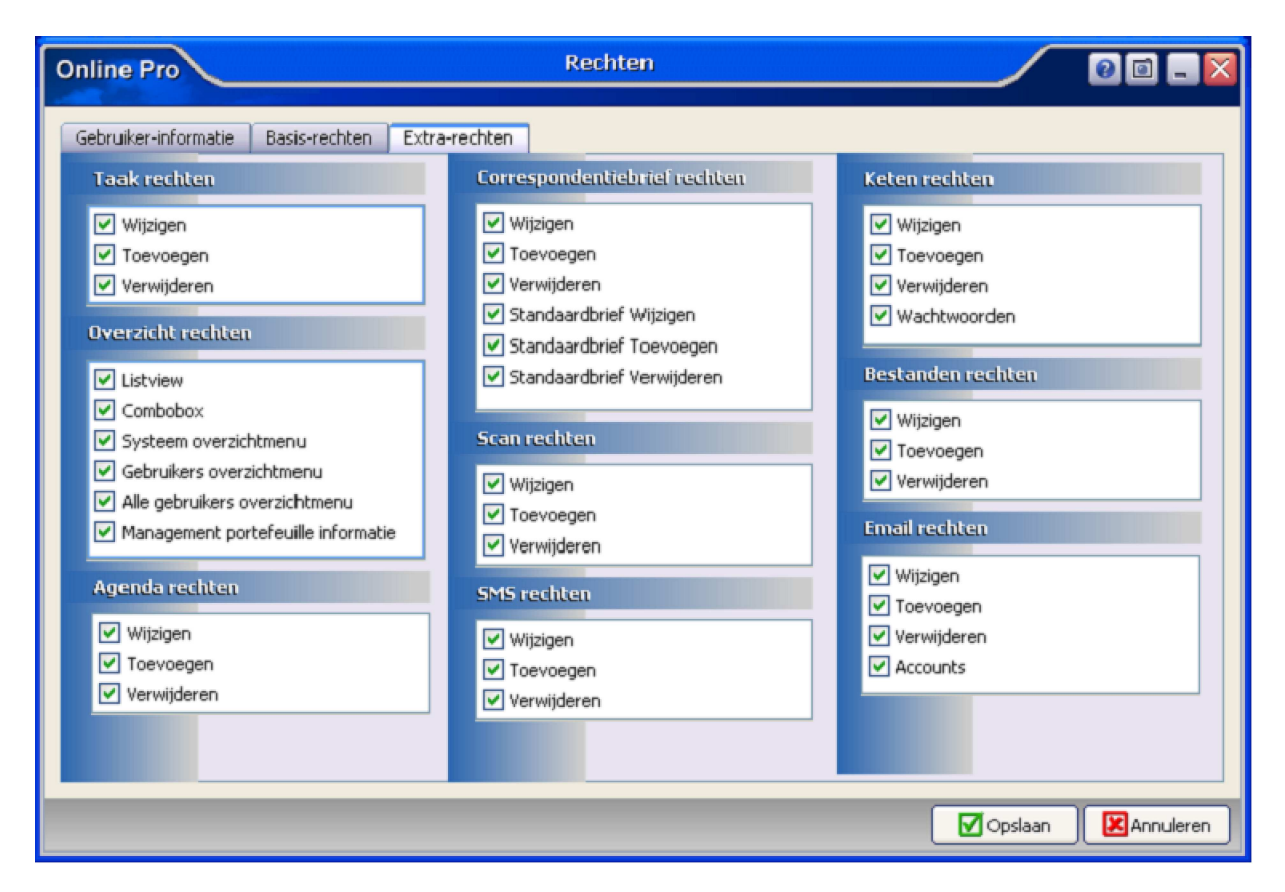

Zo kunt u beperken of een van uw medewerkers de taken mogen wijzigen / toevoegen / verwijderen.

## **Telefonische uitleg.**

Als u een telefonische workshop wilt hebben over de taken functionaliteit en het gebruik ervan kunt u dit laten weten door deze E-mail te beantwoorden.

Wij nemen dan contact met u op voor het plannen van een afspraak.

Met vriendelijke groet,

Maarten Heuvel Online Software - Online Webart

**Online Groep**

 $\boxtimes$  Maarten @ OnlineGroep.nl

- http://www.onlinegroep.nl
- http://www.assurantiepakket.nl 2024-3716959
- 024-3716949
- 
- **Postadres**  $\boxtimes$  Postbus 6750 6503 GG NIJMEGEN